## **АВТОРИЗАЦИЯ НА САЙТЕ ИДО (ВВОД В СИСТЕМУ ИМЕНИ ПОЛЬЗОВАТЕЛЯ И ПАРОЛЯ) для студентов 4, 5, 6 курсов**

## Перейдите на сайт **<http://portal.tpu.ru/ido/>**

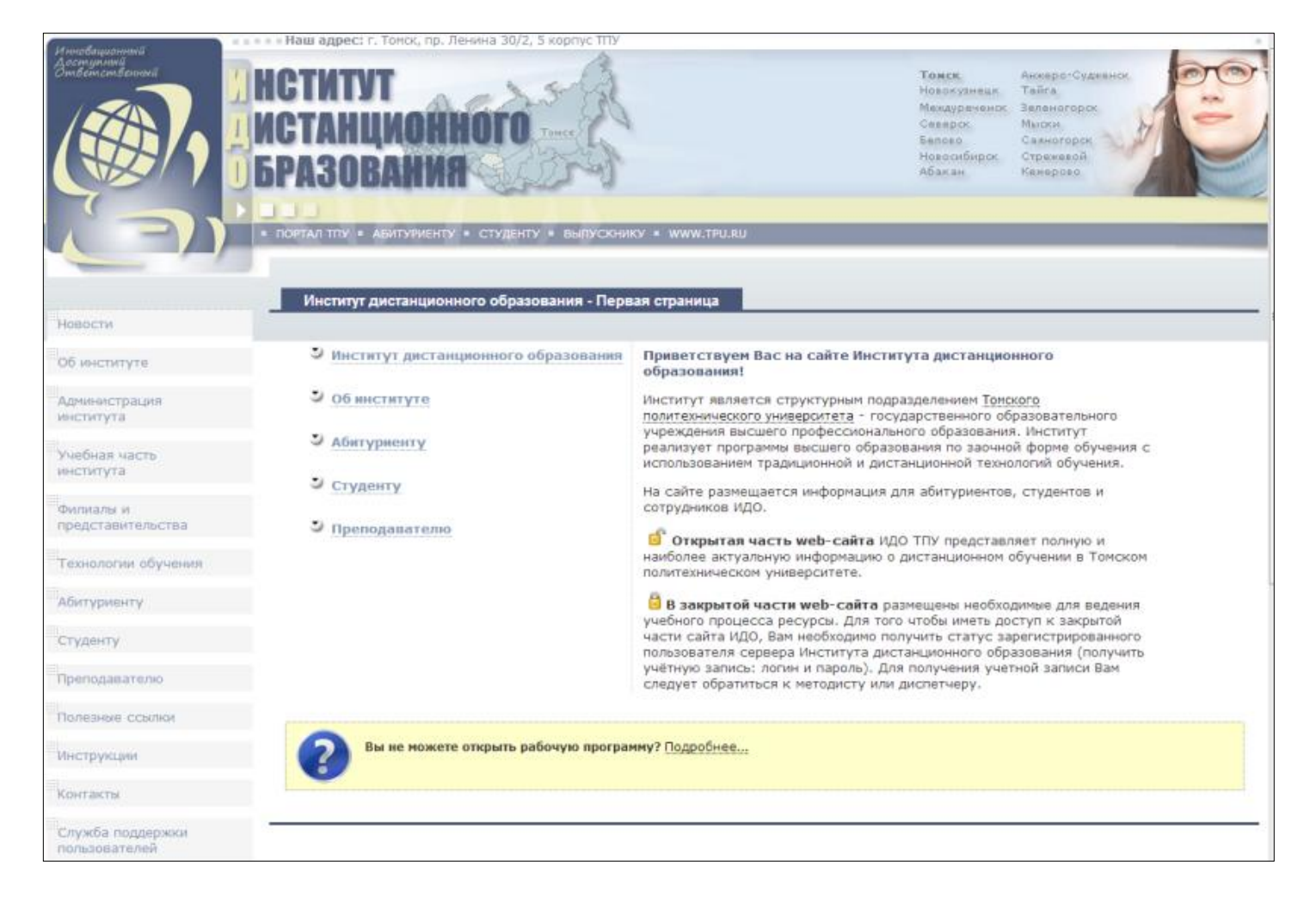

1. Перейдите по ссылке *[Вход в систему](http://portal.tpu.ru:7777/portal/pls/portal/PORTAL.wwsec_app_priv.login?p_requested_url=http%3A%2F%2Fportal.tpu.ru%3A7777%2Fido%2FTab&p_cancel_url=http%3A%2F%2Fportal.tpu.ru%3A7777%2Fportal%2Fpls%2Fportal%2FPORTAL.home)* в левой нижней части экрана.

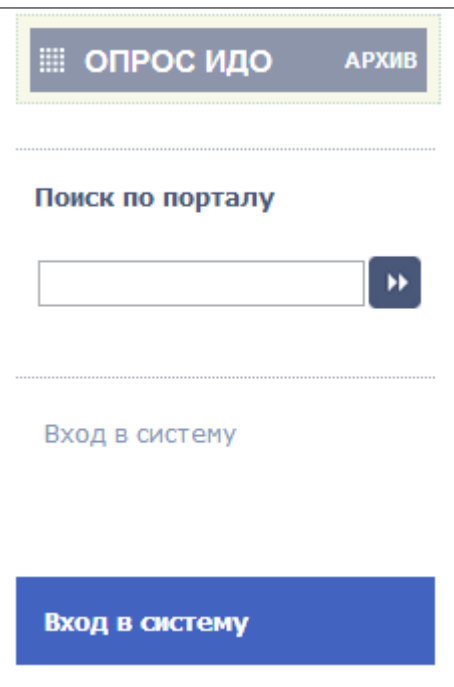

*2.* В открывшемся окне введите свою учётную запись (*имя пользователя и пароль),*  которую Вы должны были получить у своего сопровождающего методиста в деканате или по почте. Нажмите на кнопку *Регистрация.*

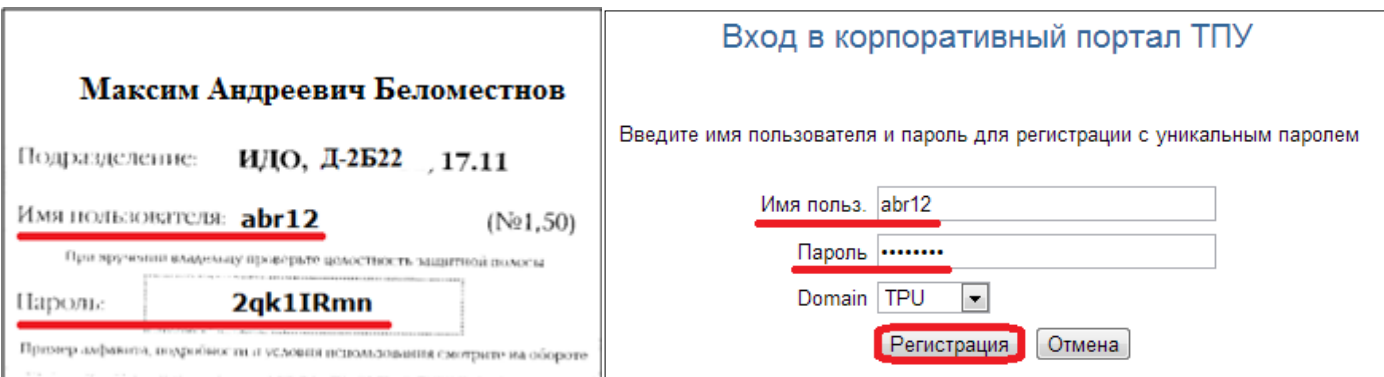

3. После успешного прохождения авторизации открывается *Персональная страница студента* с личными данными.

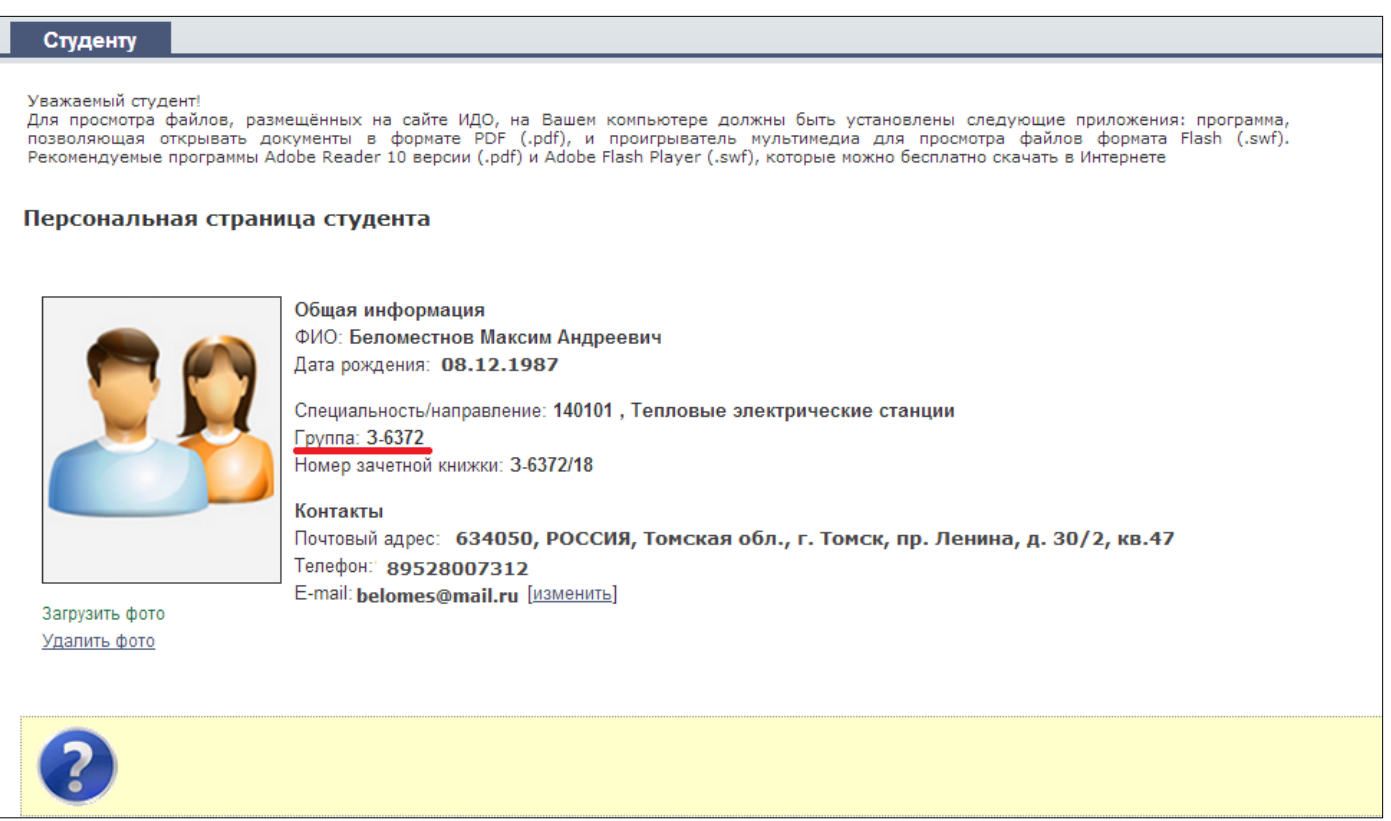

По всем возникшим вопросам технического, организационного или учебного характера обращайтесь в *[Службу поддержки пользователей.](http://portal.tpu.ru/ido-tpu/help-desk/)*

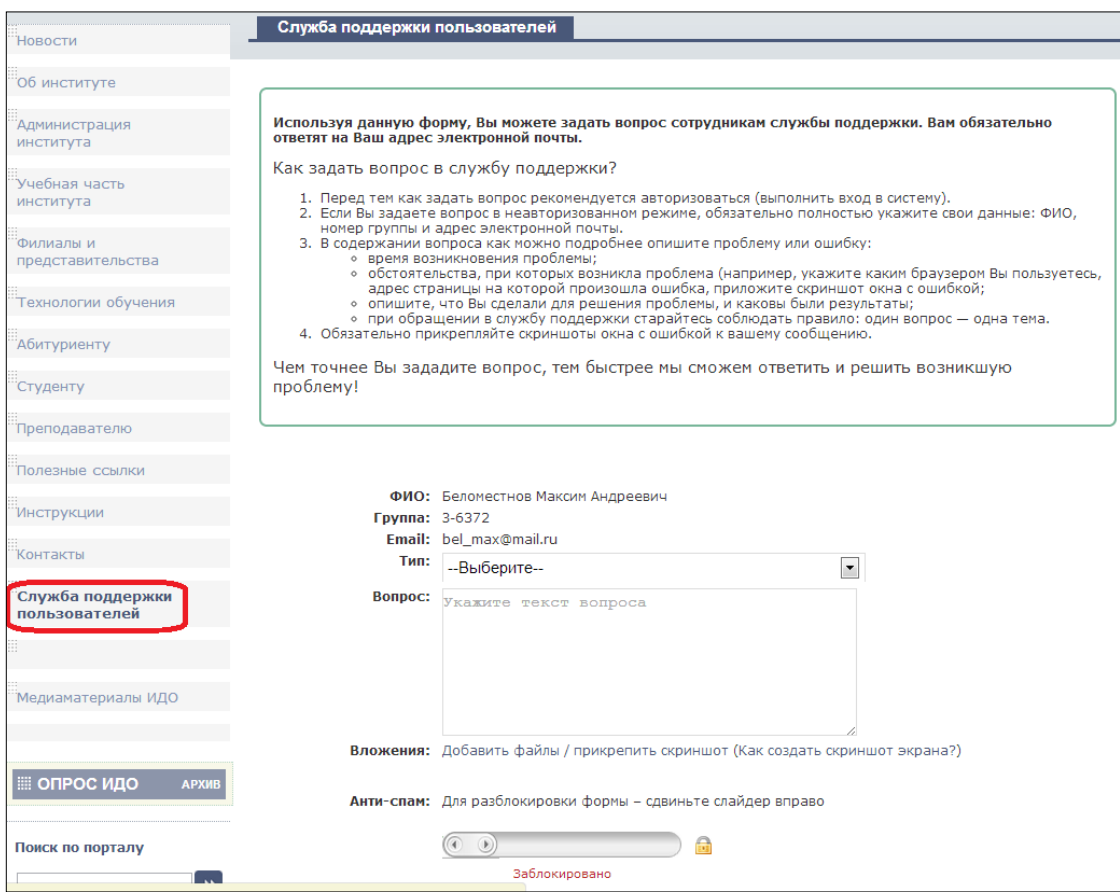

После авторизации кратко ознакомьтесь с сайтом ИДО.

1. После авторизации Вам доступны все сервисы и материалы для студентов на сайте ИДО. Самостоятельно ознакомьтесь с каждым разделом. В каждом разделе размещена информация о том, для чего предназначен данный сервис, как им пользоваться и просматривать.

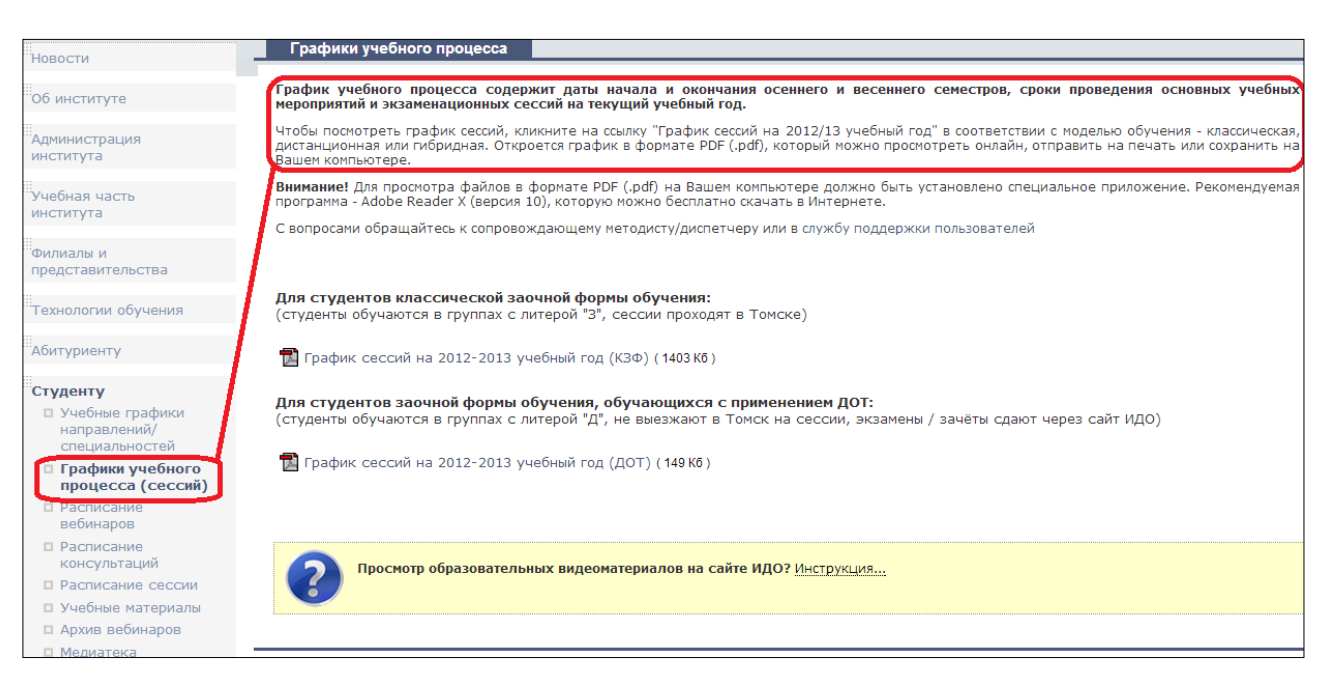

2. Все учебные материалы по семестрам (пособия, учебно-методические указания, задания, ссылки на записи вебинаров, видеолекции и т.д.) находятся в разделе *Студенту >> Учебные материалы.*

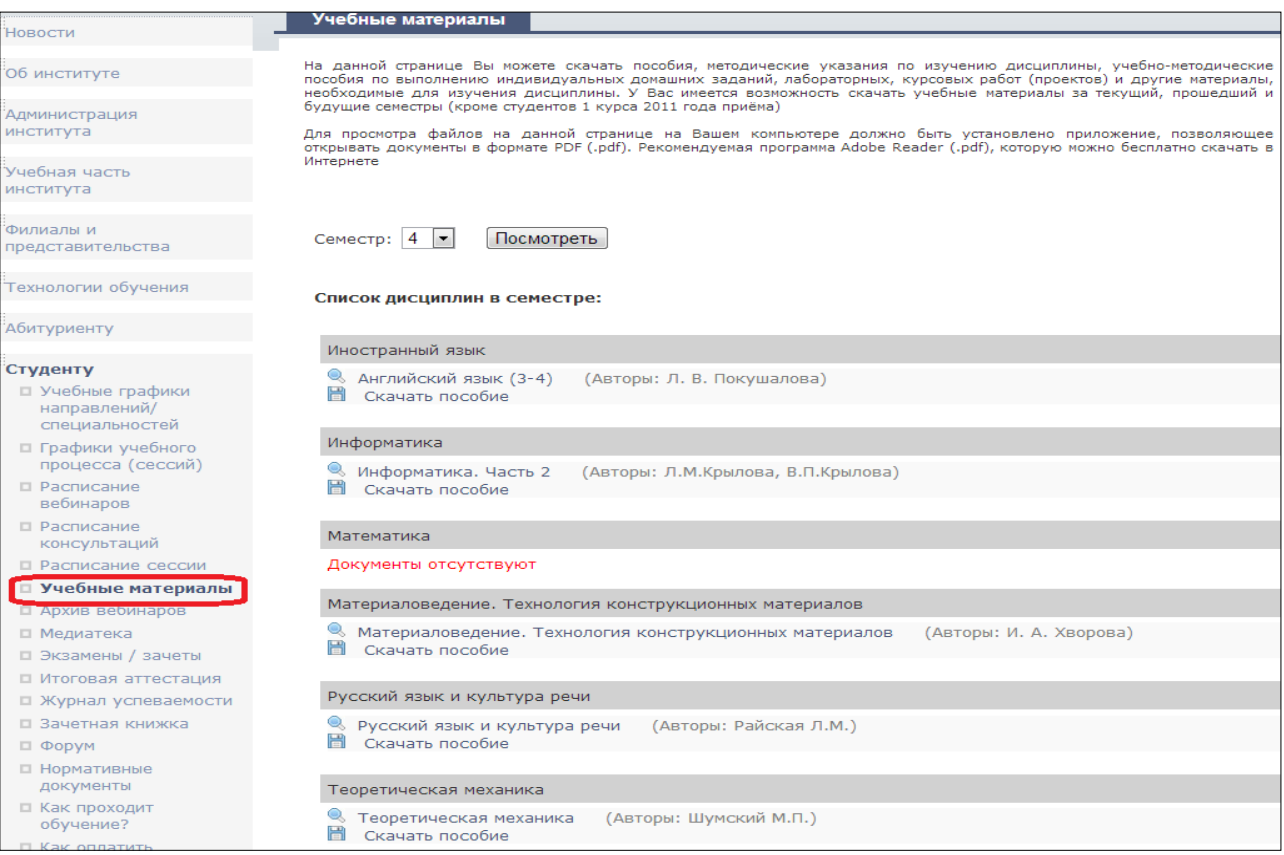

3. Постоянно следите за *Новостями* на сайте ИДО*.* При переходе в раздел *Новости*  откроется сайт для *[студентов ИДО 1, 2, 3 курсов.](http://portal.tpu.ru/ido-tpu/)* После ознакомления с новостями и сообщениями продолжите свою работу на сайте для *[студентов ИДО 4, 5, 6 курсов.](http://portal.tpu.ru/ido/)*

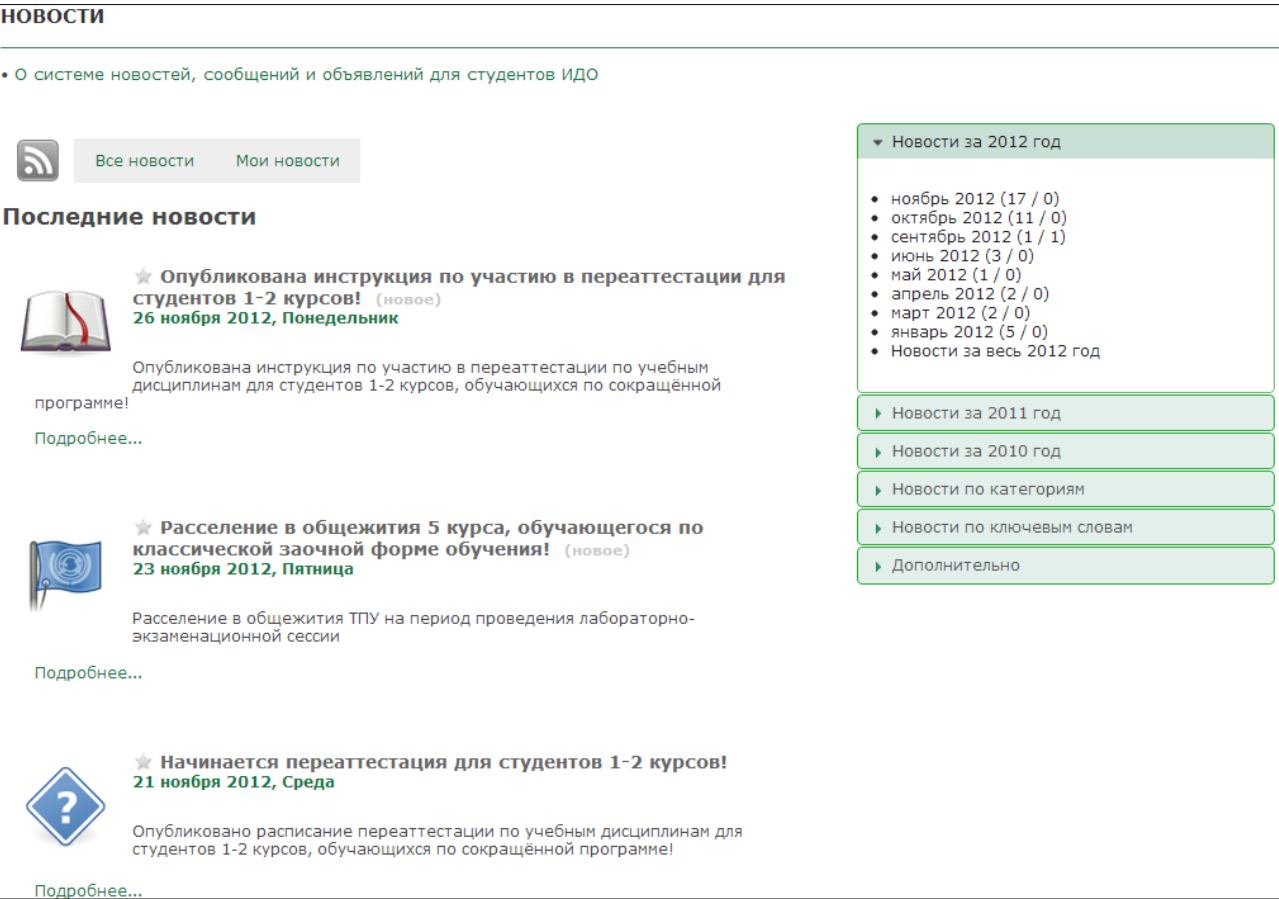